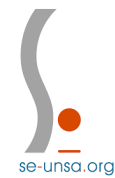

## **Classe exceptionnelle : comment candidater sur Iprof ?**

Cette candidature se fait en 3 étapes :

- − la lecture de la note de service
- la mise à jour de son dossier
- − la validation de la candidature

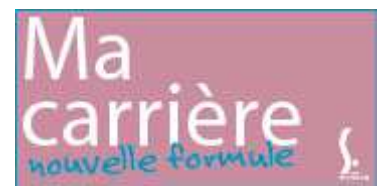

L'étape la plus importante est la mise à jour de son dossier notamment la mise à jour de ses fonctions particulières.

1) Connectez-vous sur Votre Iprof, cliquez sur Services, puis sur Campagne Classe Exceptionnelle

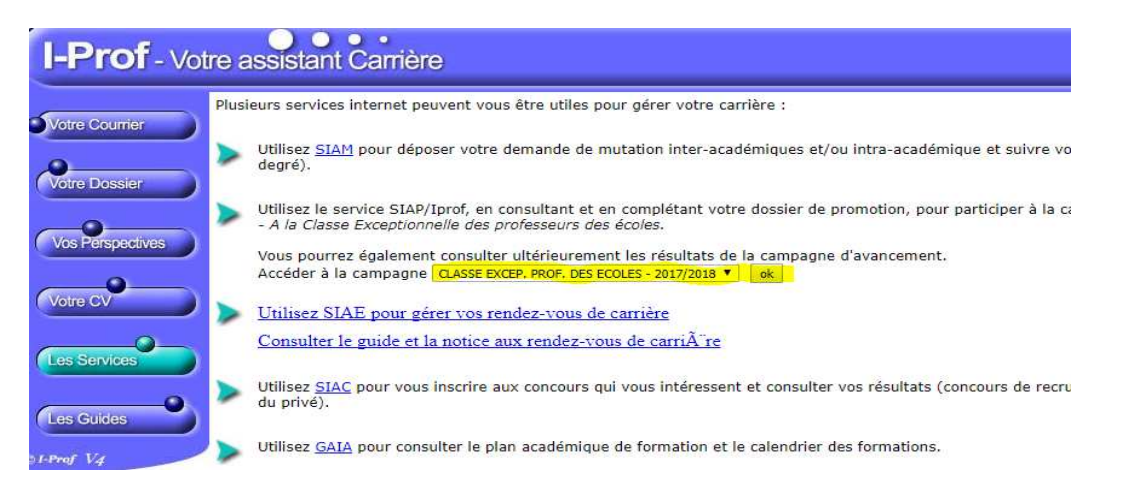

2) Il vous faut désormais compléter votre dossier et notamment l'onglet « Fonctions et Missions »

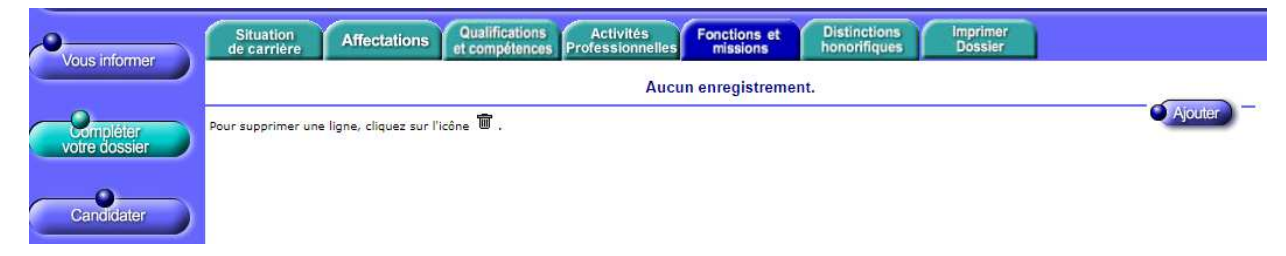

3) Pour chacune de vos fonctions particulières, cliquez sur Ajouter, utiliser le menu déroulant en haut.

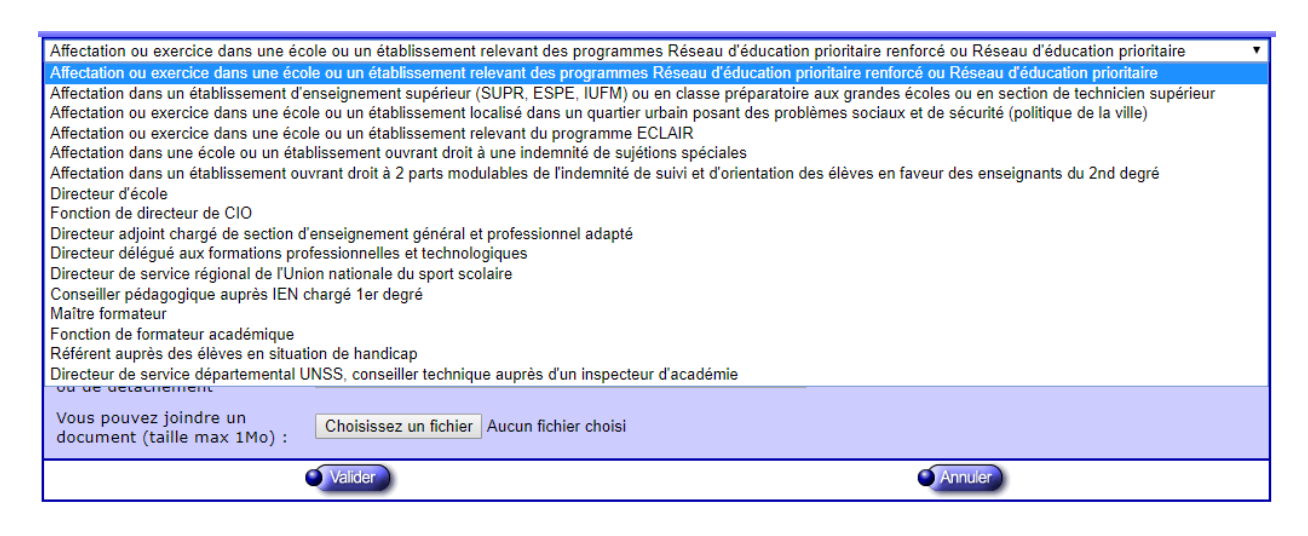

4) Remplissez ensuite les dates de fonction/mission, le résumé et l'établissement d'exercice, pensez à fournir un justificatif attestant de cette fonction. Puis cliquez sur Validez.

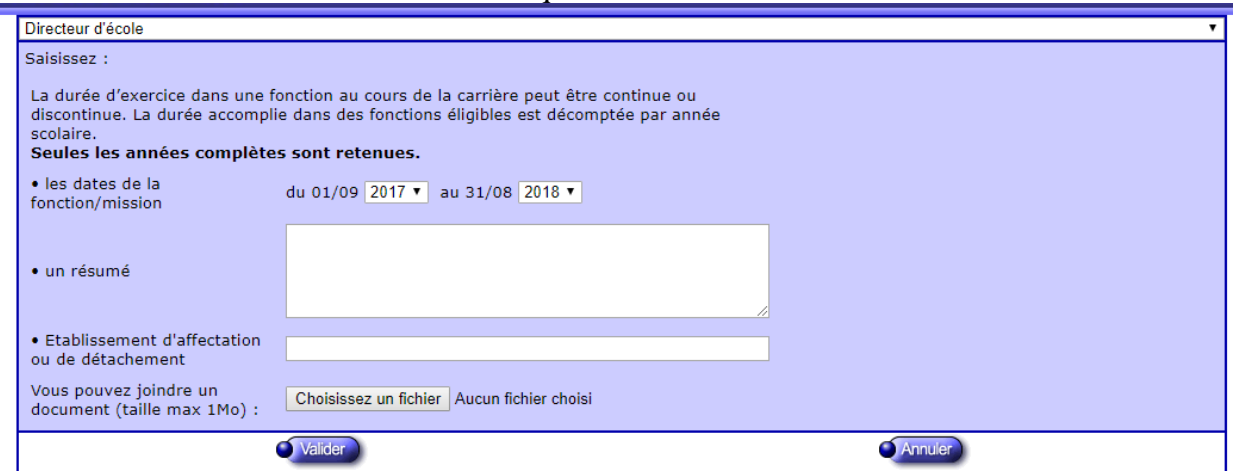

5) La fonction particulière apparaît désormais dans votre liste, répétez la procédure pour chacune de vos fonctions particulières.

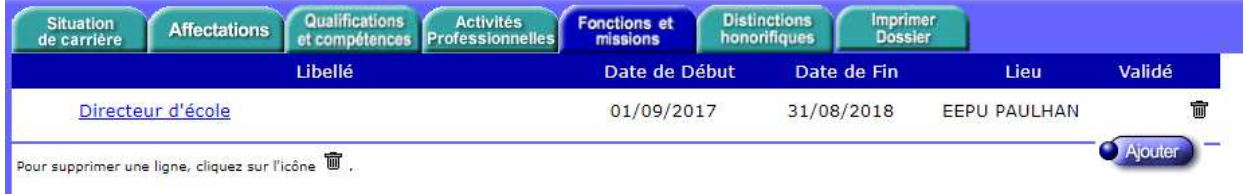

6) Une fois que votre dossier est intégralement complété, vous pouvez Candidater.

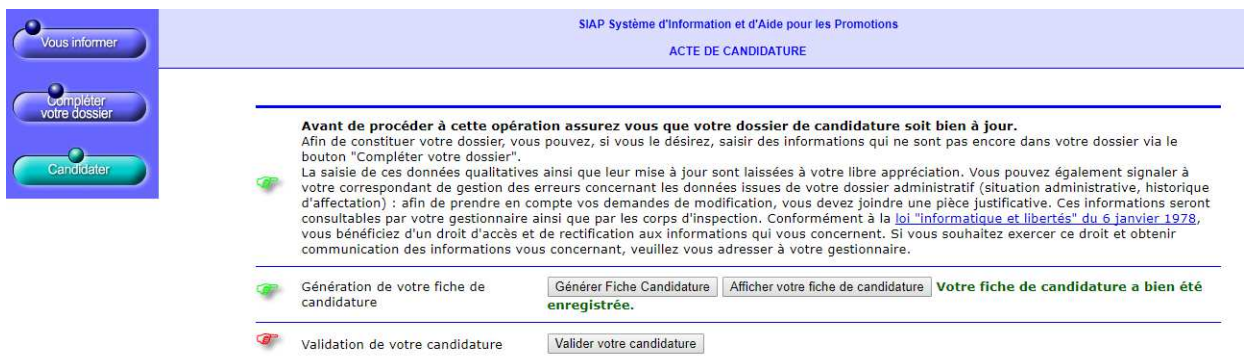

Cliquez sur Générer Fiche Candidature, puis sur Afficher votre fiche de de candidature, un fichier apparaîtra (pensez à l'enregistrer). Pensez à vérifier que l'ensemble des fonctions particulières de votre dossier apparaissent en bas du document.

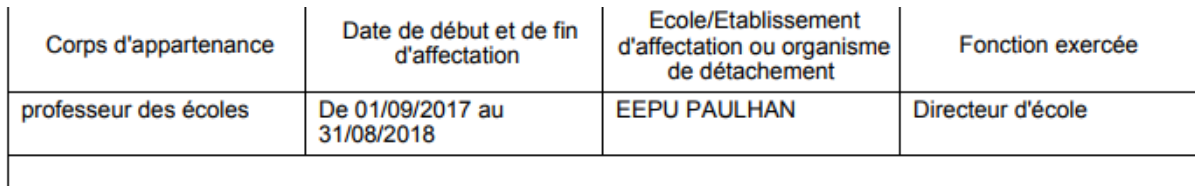

7) Une fois que votre dossier est à jour et que votre récapitulatif est exact, vous pouvez valider votre candidature.

## **Pensez à renvoyer votre fiche de suivi au SE UNSA 09**

SE UNSA de l'Ariège - 12, rue du Lieutenant Paul Delpech - 09000 FOIX Tél : 05 61 65 45 50 Mail : 09@se-unsa.org Sites internet dépt : http://sections.se-unsa.org/09/ et national : www.se-unsa.org

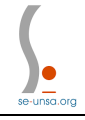